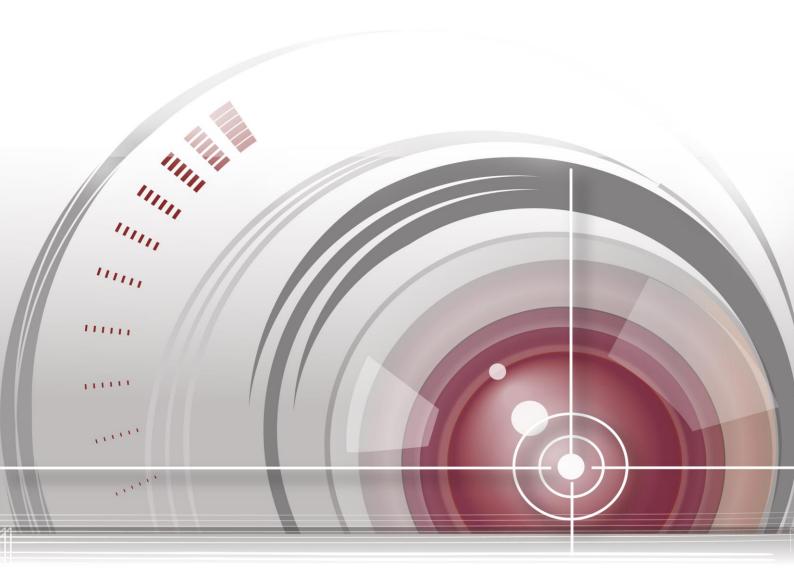

# **Network Keyboard**

# **Quick Start Guide**

<u>UD01317N</u>

#### **Quick Start Guide**

#### About this Guide

This Guide is applicable to network keyboard.

The Guide includes instructions for using and managing the product. Pictures, charts, images and all other information hereinafter are for description and explanation only. The information contained in the Guide is subject to change, without notice, due to firmware updates or other reasons. Please find the latest version in the company website

Please use this guide under the guidance of professionals.

#### **Legal Disclaimer**

REGARDING TO THE PRODUCT WITH INTERNET ACCESS, THE USE OF PRODUCT SHALL BE WHOLLY AT YOUR OWN RISKS. OUR COMPANY SHALL NOT TAKE ANY RESPONSIBILITES FOR ABNORMAL OPERATION, PRIVACY LEAKAGE OR OTHER DAMAGES RESULTING FROM CYBER ATTACK, HACKER ATTACK, VIRUS INSPECTION, OR OTHER INTERNET SECURITY RISKS; HOWEVER, OUR COMPANY WILL PROVIDE TIMELY TECHNICAL SUPPORT IF REQUIRED. SURVEILLANCE LAWS VARY BY JURISDICTION. PLEASE CHECK ALL RELEVANT LAWS IN YOUR JURISDICTION BEFORE USING THIS PRODUCT IN ORDER TO ENSURE THAT YOUR USE CONFORMS THE APPLICABLE LAW. OUR COMPANY SHALL NOT BE LIABLE IN THE EVENT THAT THIS PRODUCT IS USED WITH ILLEGITIMATE PURPOSES. IN THE EVENT OF ANY CONFLICTS BETWEEN THIS GUIDE AND THE APPLICABLE LAW, THE LATER PREVAILS.

### **Regulatory information**

### **FCC information**

Please take attention that changes or modification not expressly approved by the party responsible for compliance could void the user's authority to operate the equipment.

**FCC compliance:** This equipment has been tested and found to comply with the limits for a Class A digital device, pursuant to part 15 of the FCC Rules. These limits are designed to provide reasonable protection against harmful interference when the equipment is operated in a commercial environment. This equipment generates, uses, and can radiate radio frequency energy and, if not installed and used in accordance with the instruction manual, may cause harmful interference to radio communications. Operation of this equipment in a residential area is likely to cause harmful interference in which case the user will be required to correct the interference at his own expense.

### **FCC Conditions**

This device complies with part 15 of the FCC Rules. Operation is subject to the following two conditions:

1. This device may not cause harmful interference.

2. This device must accept any interference received, including interference that may cause undesired operation.

### **EU Conformity Statement**

This product and - if applicable - the supplied accessories too are marked with "CE" and comply therefore with the applicable harmonized European standards listed under the EMC Directive 2014/30/EU, the RoHS Directive 2011/65/EU.

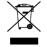

2012/19/EU (WEEE directive): Products marked with this symbol cannot be disposed of as unsorted municipal waste in the European Union. For proper recycling, return this product to your local supplier upon the purchase of equivalent new equipment, or dispose of it at designated collection

points. For more information see: www.recyclethis.info

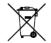

2006/66/EC (battery directive): This product contains a battery that cannot be disposed of as unsorted municipal waste in the European Union. See the product documentation for specific battery information. The battery is marked with this symbol, which may include lettering to indicate cadmium

(Cd), lead (Pb), or mercury (Hg). For proper recycling, return the battery to your supplier or to a designated collection point. For more information see: <u>www.recyclethis.info</u>

### Industry Canada ICES-003 Compliance

This device meets the CAN ICES-3 (A)/NMB-3(A) standards requirements.

### **Safety Instruction**

These instructions are intended to ensure that user can use the product correctly to avoid danger or property loss. The precaution measure is divided into "Warnings" and "Cautions"

Warnings: Serious injury or death may occur if any of the warnings are neglected.

Cautions: Injury or equipment damage may occur if any of the cautions are neglected.

| A                             | Δ                            |
|-------------------------------|------------------------------|
| Warnings Follow these         | Cautions Follow these        |
| safeguards to prevent serious | precautions to prevent       |
| injury or death.              | potential injury or material |
|                               | damage.                      |

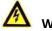

# Warnings

- Proper configuration of all passwords and other security settings is the responsibility of the installer and/or end-user.
- In the use of the product, you must be in strict compliance with the electrical safety regulations of the nation and region. Please refer to technical specifications for detailed information.
- Input voltage should meet both the SELV (Safety Extra Low Voltage) and the Limited Power Source with 100~240
  VAC or 12 VDC according to the IEC60950-1 standard. Please refer to technical specifications for detailed information.
- Do not connect several devices to one power adapter as adapter overload may cause over-heating or a fire hazard.
- Please make sure that the plug is firmly connected to the power socket.
- If smoke, odor or noise rise from the device, turn off the power at once and unplug the power cable, and then please contact the service center.

### **Preventive and Cautionary Tips**

Before connecting and operating your keyboard, please be advised of the following tips:

- Ensure unit is placed in a well-ventilated, dust-free environment.
- Keep all liquids away from the keyboard.
- Please check the power supply to avoid the damage caused by voltage mismatch.
- Please make sure the keyboard work in the allowed range of temperature and humidity.
- Please keep the device horizontal and avoid the installation under severe vibration environment.
- The dust board will cause a short circuit after damping; Please use the brush to dedust regularly for the board, connector, chassis fan, etc.
- Improper use or replacement of the battery may result in hazard of explosion. Replace with the same or equivalent type only. Dispose of used batteries according to the instructions provided by the battery manufacturer.

# **Applicable Models**

This guide is applicable to the model listed in the following table.

| Series           | Model     |
|------------------|-----------|
| Network Keyboard | DS-1100KI |

# **Symbol Conventions**

•

The symbols that may be found in this document are defined as follows.

| Symbol | Description                                                                                                    |
|--------|----------------------------------------------------------------------------------------------------|
|        | Indicates a potentially hazardous situation, which if not avoided,<br>could result in equipment damage, data loss, performance<br>degradation, or unexpected results. |
| NOTE   | Provides additional information to emphasize or supplement important points of the main text.                                                                         |

# **Table of Contents**

| Chapter 1 | Introduction                                      | 7  |
|-----------|---------------------------------------------------|----|
| 1.1       | Overview                                          | 7  |
| 1.2       | Appearance                                        | 7  |
| Chapter 2 | Quick Configuration by Admin                      | 9  |
| 2.1       | Login                                             | 9  |
| 2.2       | Settings the Network                              | 10 |
| 2.3       | Managing the Device                               | 11 |
| 2.4       | Managing the User                                 | 11 |
| Chapter 3 | Operation Guide by Operator                       | 14 |
| 3.1       | Login                                             | 14 |
| 3.2       | Local Live View                                   | 15 |
| 3.3       | Displaying Decoded Video to Output Channel        | 16 |
|           | 3.3.1 Setting Multi-Division Display              | 16 |
|           | 3.3.2 Displaying Video to Output Channel          | 17 |
| 3.4       | PTZ Control                                       |    |
| 3.5       | Playback                                          |    |
|           | 3.5.1 Playback by USB File                        |    |
|           | 3.5.2 Playback by File                            | 19 |
|           | 3.5.3 Playback by Time                            |    |
|           | 3.5.4 Playback of Decoded Video to Output Channel |    |
| Chapter 4 | Keyboard Configuration by WEB Server              | 23 |
| 4.1       | Configuring by Admin                              | 23 |
| 4.2       | Configuring by Operator                           | 24 |

# **Chapter 1** Introduction

### 1.1 Overview

DS-1100KI Network Keyboard can be used to control the camera/speed dome, display of decoded video on TV wall, control of matrix, as well as support 1 channel of video view at up to 1080P resolution. Designed with touch screen, it is easy to operate and configure settings.

### **1.2 Appearance**

#### **Operation Panel:**

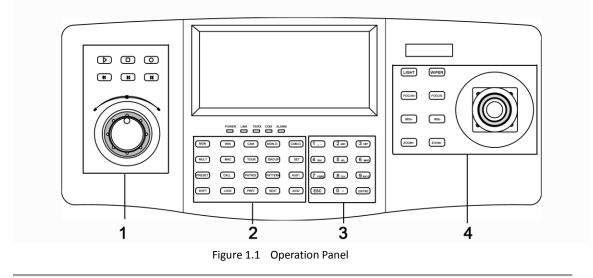

Refer to Table1.1 for the description of the operation panel.

Table 1.1 Description of Operation Panel

| Serial No.      Description      Serial No.      Description |                 | Description |                    |
|--------------------------------------------------------------|-----------------|-------------|--------------------|
| 1                                                            | Record playback | 2           | Functional buttons |
| 3                                                            | Numeric buttons | 4           | PTZ control area   |

Refer to Figure 1.2 for the appearance of the interfaces of the keyboard.

#### Interfaces:

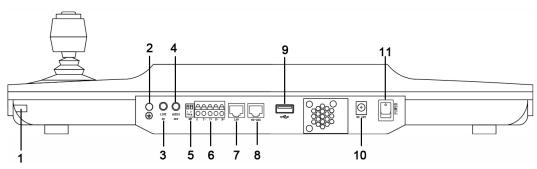

#### Figure 1.2 Interfaces

|            | Table 1.2     | Description of Interfaces |                     |
|------------|---------------|---------------------------|---------------------|
| Serial No. | Description   | Serial No.                | Description         |
| 1          | Touch pen     | 2                         | GND                 |
| 3          | Line In       | 4                         | Audio Out           |
| 5          | Reserved      | 6                         | RS-485 Interface    |
| 7          | LAN           | 8                         | RS-232 Interface    |
| 9          | USB Interface | 10                        | 12 VDC Power Supply |
| 11         | Power On/Off  |                           |                     |

Refer to Table1.2 for the description of the interfaces.

# Chapter 2 Quick Configuration by Admin

#### Purpose:

You can follow the steps below to complete the quick configuration of the keyboard.

## 2.1 Login

Steps:

1. When the keyboard starts up, it enters the following interface.

| Net Keyboard |          |        |
|--------------|----------|--------|
|              | <u>*</u> | Server |
|              |          |        |

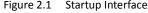

- 2. For basic keyboard operation, tap the **Keyboard** icon to continue and enter the login interface.
- 3. Select *admin* on the login interface. Remain the password empty.

| U                     | ser Login |   |  |
|-----------------------|-----------|---|--|
| User Name<br>Password | admin     |   |  |
| Remember Passv        |           | - |  |

#### Figure 3.1 User Login

4. Tap Login and the Activation window will pop out to remind you to reset the password.

| Us                        | ser Activation |
|---------------------------|----------------|
| New Password:<br>Confirm: | *****          |
|                           | OK Cancel      |
|                           |                |

Figure 3.2 Activation

**STRONG PASSWORD RECOMMENDED**–We highly recommend that you create a strong password of your own choosing (using a minimum of 8 characters, including upper case letters, lower case letters, numbers, and special characters) in order to increase the security of your product. We recommend that you reset your password regularly, especially in the high security system, resetting the password monthly or weekly can better protect your product.

- 5. Input the New Password and Confirm the password. Tap **OK** to return to the **Login** interface.
- 6. Input the new password. Check the checkbox of Remember Password if you need.
- 7. Tap **Login** to enter the main interface of *admin*.

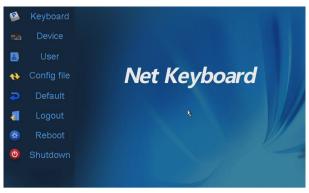

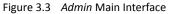

NOTE

For the *admin*, if you have input the wrong password for 7 times, the keyboard will be locked for 30 minutes.

## 2.2 Settings the Network

#### Steps:

1. Enter the **Network Settings** interface.

Keyboard > Network

 Configure the network settings of the keyboard, including the Port, IP Address, Subnet Mask, Default Gateway, Preferred DNS, Alternate DNS and MAC Address. Tap Apply to save the settings.

|             | Keyboard Ne           | etwork Se | ettings |       |        |  |
|-------------|-----------------------|-----------|---------|-------|--------|--|
| Version     | DHCP:                 |           |         |       |        |  |
| Network     | Port:                 | 8000      |         |       |        |  |
|             | IP Address:           | 172 . 6   | . 23    | . 190 |        |  |
| Hardware    | Subnet Mask:          | 255 . 25  | 5.255   | . 0   |        |  |
| Time        | Default Gateway:      | 172 . 6   | . 23    | . 1   |        |  |
| Language    | Perferred DNS Server  |           |         |       |        |  |
| Calibration | Alternate DNS Server: |           |         |       |        |  |
|             | MAC Address:          | 00:40:30  | :11:11: | fd    |        |  |
| Upgrade     |                       | Appl      | у       |       |        |  |
| Logout      |                       |           |         |       | Return |  |
|             |                       |           |         |       |        |  |

Figure 2.2 Network Settings

3. Tap Return to return to the main interface.

# 2.3 Managing the Device

#### Steps:

- 1. Tap **Device** on the **admin** main interface to enter the Device Management interface.
- Tap Add Device to enter the Device-Add Device interface. Input the device name, device IP/domain name, port, user name and password, and then tap Add to add the device.

| Devi         | ce Add Device  |
|--------------|----------------|
|              |                |
| Device Name: |                |
| IP/Domain:   |                |
| Port:        | 8000           |
| User Name:   | admin          |
| Password:    |                |
| Protocol     | PRIVATE        |
|              | Add Cancel     |
| Figure       | 2.3 Add Device |

3. Return to the Device-Device List interface, and the successfully added device is shown on the list. You can add device in the three sheets including Encoder list for adding encoding devices such as IP camera, DVR, NVR, etc., Controller list for adding controlling devices such as video wall controller, etc. and Decoder list for adding decoding devices. Tap Return to return to the main interface.

| Auto Search    | Device -      | - Device List |       | Add Devic   | e |
|----------------|---------------|---------------|-------|-------------|---|
| Encoder Cont   | roller 🎑Decoc | ler           |       |             |   |
| Device Type    | Device Name   | IP/Domain     | Port  | Status Edit | ^ |
| IP Dome        |               | 10.10.38.169  | 8000  | Offline 📝   |   |
| IP Dome        | 12            | 10.10.0.55    | 8000  | Online 📝    |   |
| NVR            | 4             | 10.6.11.15    | 8000  | Online 📝    | _ |
| M_ENC          |               | 10.48.12.3    | 26500 | Offline 📝   | - |
| M_ENC          |               | 10.48.12.3    | 27200 | Offline 📝   |   |
| M_ENC          |               | 10.48.12.3    | 27900 | Offline 📝   |   |
| M_ENC          |               | 10.48.12.3    | 28600 | Offline 📝   |   |
|                |               | 10 /8 12 5    | 20100 | Offline 🕞   |   |
| Total 27 items | Page 1/4      |               | ⊨ To  | (1 ) P      | • |
| Logout         |               | Del           | ete   | Return      |   |
|                | Figure 2.4    | 4 Device List |       |             |   |

# 2.4 Managing the User

#### Steps:

1. Tap User on the main interface to enter the User-User List interface.

|           | Us     | er User | List  | Add User |
|-----------|--------|---------|-------|----------|
| User Name | Device | Edit    | Login | Delete   |
| admin     |        | -ø      |       |          |
| op1       |        | ×2      |       | <b>a</b> |
|           |        |         |       |          |
|           |        |         |       |          |
|           |        |         |       |          |
|           |        |         |       |          |
|           |        |         |       |          |
|           |        |         |       |          |
|           |        |         |       |          |
|           |        |         |       |          |
| Logout    | _      | _       | k     | Return   |

2. On the User List interface, tap Add User to enter the Add User interface. Input the user name, password and confirm the password. Tap Add to finish the adding of user.

| User Add U       | Jser    |
|------------------|---------|
|                  |         |
|                  |         |
| User Name: 01    |         |
|                  |         |
| Password: ****** |         |
| Password:        |         |
| Confirm:         |         |
|                  |         |
| Add              | Cancel  |
| 3                |         |
|                  |         |
|                  |         |
| Figure 2.6 Ac    | dd User |

3. Return to the **User List** interface, and tap so of the selected user to enter the **User-Device** interface.

|               | User -      | - Device   |       |        |        |
|---------------|-------------|------------|-------|--------|--------|
| Operator:     | 3           | <b>~</b>   |       | Add    | Device |
| Device Type   | Device Name | IP Address | Port  | Status | Delete |
|               |             |            |       |        |        |
|               |             |            |       |        |        |
|               |             |            |       |        |        |
|               |             |            |       |        |        |
|               |             |            |       |        |        |
|               |             |            |       |        |        |
| Total 0 items | Page 1/1    | I4 4       | ► H T | 0◀1 ▶  | P +    |
| Logout        |             |            |       | Re     | turn   |
|               |             | e 2.7 Dev  |       |        |        |

4. Tap **Add Device** to enter the **User-Add Device** interface. Select the device by checking the checkbox, and tap **Add** to add the device for the current user.

|    |             | User Add E   | Device       |              |         |
|----|-------------|--------------|--------------|--------------|---------|
|    | Device Type | Device Name  | IP Address   | Port         | Status  |
|    | Unknown     |              | 172.6.23.61  | 8000         | Offline |
| ~  | DVR         | Embeded Net  | 172.9.16.105 | 8000         | Online  |
| ~  | DEC         | 6408hd-t     | 172.6.22.190 | 8000         | Online  |
| -  | IP Camera   | ipdome       | 172.6.21.164 | 8000         | Online  |
|    | Unknown     |              | 172.6.22.119 | 8000         | Offline |
|    | ¥           |              |              |              |         |
| To | tal 5 items | Page 1/1     | н н н То     | <b>√</b> 1 ) | P 🔿     |
|    | Add         |              |              |              | Exit    |
|    |             | Figure 2.8 A | Add Device   |              |         |

- 5. The added device (s) for the current user can be displayed on the **User-Device** interface.
- You can directly tap the Reference (Login) icon of a user to switch to its operation interface.
  Or you can tap Logout on the admin main interface and the message box "Logout Now?" will pop up. Tap Yes to confirm the logout, or No to cancel the operation.

|           | Us         | er User Li | st    | Add User |
|-----------|------------|------------|-------|----------|
| User Name | Device     | Modify     | Login | Delete   |
| admin     |            | ×10        |       |          |
| 01        |            |            |       | <b>1</b> |
| 02        | <b>a</b> , | ×1/2       |       | Û        |
| 03        |            | <b>·</b>   |       | <b>1</b> |
|           |            |            |       |          |
|           |            |            |       |          |
|           |            |            |       |          |
|           |            |            |       |          |
|           |            |            |       |          |
|           |            |            |       |          |
| Logout    |            |            |       | Return   |
|           |            |            |       |          |

Figure 2.9 User List

# Chapter 3 Operation Guide by Operator

#### Purpose:

As an *operator*, you can configure the keyboard locally, or by WEB page. This chapter introduces the local keyboard configuration by the *operator*. You can log in to the *operator* main interface in two ways.

## 3.1 Login

• Option 1:

#### Steps:

- 1. On the User Login interface, select the User Name (operator) and input the password.
- 2. If needed, check the checkbox of Remember Password to save the login password for future use.
- 3. Tap Login to enter the *operator* main interface.

| ogin |
|------|
| 01   |
| ~    |
| Exit |
|      |
|      |
|      |
|      |

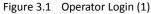

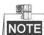

For the *operator*, if you have input the wrong password for 5 times, the keyboard will be locked for 30 minutes.

#### • Option 2:

#### Steps:

1. On the **User-User List** interface of the *admin*, tap *legin* (Login Operator) to directly switch to the *Operator* User Login interface.

|           | Us         | ser User | List  | Add User |
|-----------|------------|----------|-------|----------|
| User Name | Device     | Edit     | Login | Delete   |
| admin     |            | -ø       |       | ,<br>    |
| op1       |            | <b>E</b> |       | <b>1</b> |
| 01        | <b>a</b> , | ×92      |       | Û        |
|           |            |          |       |          |
|           |            |          |       |          |
|           |            |          |       |          |
| Logout    |            |          | k     | Return   |

Figure 3.2 Operator Login (2)

2. Tap Yes to log in to the *operator* main interface.

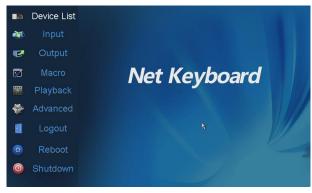

Figure 3.3 Operator Main Interface

# 3.2 Local Live View

#### Purpose:

The local live view refers to displaying the video signal from the input channel through the network keyboard. Currently, only the 1-window display mode for 1 decoding channel is supported. In the live view mode, you can operate other shortcut functions.

#### Steps:

- 1. Press the 0+MON keys to enter local live view.
- 2. Press the Num + CAM keys to select the camera input for displaying on the screen.

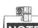

**I** In the local operation status, it is unallowable to operate the window (WIN), camera group (CAM-G), multi-division display (MULT) and camera tour (TOUR) functions.

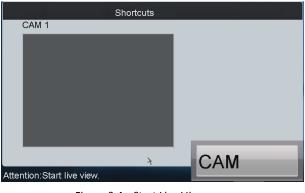

Figure 3.4 Start Live View

3. Press the ESC key on the keyboard to exit from the local live view.

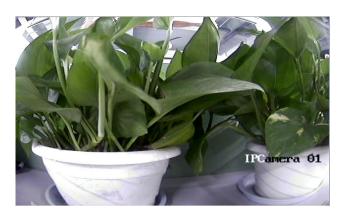

Figure 3.5 Full-Screen Live View

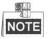

- Up to 1080P resolution is supported for local live view.
- You can press the *0+CAM* keys to stop the dynamic decoding of the current window.

# 3.3 Displaying Decoded Video to Output Channel

### 3.3.1 Setting Multi-Division Display

#### Purpose:

You can select different multi-division display modes for the selected output channel. Currently, 1/2/4/6/8/9/12/16/25/32/36/64-division display modes are configurable. The configurable multi-division display modes depend on the decoders or Multi-function Video Center (MVC).

#### Steps:

- 1. Press the *Num* + *MON* keys to select the monitor.
- 2. Press the Num + MULT keys to select the multi-division display mode for the output channel.

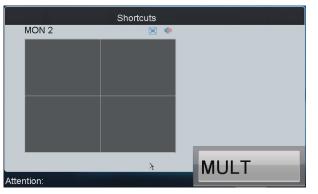

Figure 3.6 Set Multi-Division Display Mode

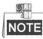

- In the local live view mode when you input 0+MON keys, the multi-division display mode is not supported.
- Corresponding error message will appear on the screen when user performs wrong operation. E.g., when the

multi-division number entered is not supported by the current output channel, the message "Window mode error." will appear.

### 3.3.2 Displaying Video to Output Channel

#### Purpose:

The selected input signal can be output and displayed by the output channel. Currently, the supported decoding resolution includes: QCIF, CIF, 2CIF, DCIF, 4CIF, 720p, 1080p, VGA, UXGA, etc. The output interface can be selected to be BNC/VGA/HDMI/DVI.

#### Steps:

- 1. Press the Num + MON keys to select the output channel.
- Press the Num + WIN keys to select the display window of the output channel. You can also directly touch the screen to select the display window.
- 3. Press the Num + CAM keys to select the input camera.

#### Example:

You can press the "1+MON, 2+WIN, 3+CAM" keys to decode the video signal from camera 3 and display it on window 2 of output channel 1.

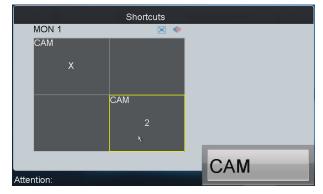

Figure 3.7 Display Video on Monitor

Refer to Figure 5.1 for the description of the icons on the shortcut interface.

Table 3.1 Description of Icons

| lcon | Description                                                 |
|------|-------------------------------------------------------------|
|      | Switch to full screen output of the selected window.        |
|      | Restore from the full screen output of the selected window. |
|      | Audio-off                                                   |
|      | Audio-on                                                    |

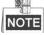

- When you press the *0+CAM* keys, it will stop the dynamic decoding of the current window. If no display window is selected, the decoding of the 1<sup>st</sup> window will be stopped by default.
- In the local live view mode, when you input 0+MON keys, only the single-window display mode is supported.

Corresponding error message will appear on the screen when you perform wrong operation.

## 3.4 PTZ Control

#### Purpose:

If the camera connected to the keyboard supports PTZ function, you are allowed to operate the LIGHT/FOCUS/IRIS/ZOOM/WIPER buttons to realize PTZ control.

Two options can be used to realize PTZ control.

• Option 1

#### Steps:

- 1. Press the Num + MON keys to select the output channel.
- 2. Press the Num + WIN keys to select the display window.

When the current window is in cycle view mode, the keyboard will be unable to automatically connect with the camera and now it is invalid to operate the joystick.

• Option 2

Q

Steps:

1. Press the Num + CAM keys to directly select the camera.

When the camera connected to the keyboard supports PTZ function, operate the joystick and press  $LIGHT/WIPER/FOCUS \pm /IRIS \pm /ZOOM$  buttons to realize PTZ control.

## 3.5 Playback

#### Purpose:

The video files stored in the encoding device can be played back in the local keyboard. Three playback modes are available: playback by USB file, playback by time and playback by file.

Tap **Playback** on the *operator* main interface to enter the **Local Playback** interface.

|                   | Local Playback |             |
|-------------------|----------------|-------------|
| 🚰USB 💽By File 🞑By | / Time         |             |
| Refresh           |                | Playback    |
| File Name         | Size Type      | Edited Date |
|                   |                |             |
| ¥                 |                |             |
|                   |                |             |
|                   |                |             |
|                   |                |             |
|                   |                |             |
|                   |                |             |
| Logout            |                | Return      |
|                   |                |             |

#### Figure 3.8 Local Playback

### 3.5.1 Playback by USB File

#### Steps:

1. Connect your USB disk to the keyboard.

2. Tap the USB File tab on the Local Playback interface to enter the Playback by USB File interface.

|                   | Local Playback |                     |
|-------------------|----------------|---------------------|
| 🚰USB 🎑By File 🞑By | Time           |                     |
| Refresh USB1-1    |                | Playback            |
| File Name         | Size Type      | Edited Date         |
| 2013091017§1-nv   | 4,861KB File   | 2013-09-23 14:16:00 |
| C1528MG.pdf       | 3,233KB File   | 2013-09-10 10:10:28 |
| 📄 ch01_2013091215 | 57KB File      | 2013-09-12 15:40:18 |
| E ch01_2013091215 | 2KB File       | 2013-09-12 15:40:18 |
| 📄 ch01_2013091215 | 48KB File      | 2013-09-12 15:45:42 |
| 📄 ch01_2013091215 | 2KB File       | 2013-09-12 15:45:42 |
| 📄 com.edwardkim.a | 840KB File     | 2013-10-12 11:40:40 |
| Logout            |                | Return              |

Figure 3.9 Playback by USB File

- 3. Select the video file from the USB disk for playback.
- 4. Tap **Playback** to play the selected video file.

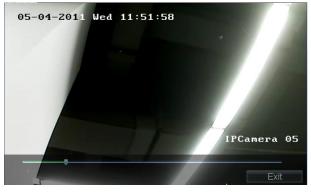

Figure 3.10 Playback Interface

### 3.5.2 Playback by File

Steps:

1. Tap the **By File** tab on the Local **Playback** interface to enter the Playback by File interface.

| Loca                     | l Playback    |
|--------------------------|---------------|
| 🚰USB 🌇 By File 🔛 By Time |               |
| Camera No.               |               |
| Record Type              | All           |
| File Type                | All           |
| By Card No.              |               |
| Start Time               | 2013-10-22    |
|                          |               |
| End Time                 | 2013-10-22    |
|                          |               |
| Logout                   | Search Return |
| Logout                   | Search Retuin |

Figure 3.11 Playback by File

- 2. Input the Camera No. for playback.
- 3. Select the Record Type and File Type.

If the encoding device is ATM DVR, you can input the Card No.

- 4. Set the Start Time and End Time of the video files for playback.
- 5. Tap **Search** to search the matched video files. The searching results can be viewed on the **Playback File List** interface.

|                  | Play          | back File Lis | st           | PI     | ayback |
|------------------|---------------|---------------|--------------|--------|--------|
| ile Name Start T | ime           | End Time      |              | Size   | Туре   |
| ch01_08(2011-0   | 9-05 23:54:20 | 2011-09-06    | 6 00:00:01   | 57.7MB | Unlock |
|                  |               |               |              |        |        |
|                  |               |               |              |        |        |
|                  |               |               |              |        |        |
|                  |               |               |              |        |        |
|                  |               |               |              |        |        |
|                  |               |               |              |        |        |
|                  |               |               |              |        |        |
| otal 0 items     | Page 1/1      | н             | 4 <b>)</b> ) | To 1   | ▶P •   |

Figure 3.12 Search Result

6. Select the file for playback from the list and tap **Playback** to play back the video file.

### 3.5.3 Playback by Time

#### Steps:

1. Tap the **By Time** tab on the **Local Playback** interface to enter the **Playback by Time** interface.

| Loca                     | al Playback                    |        |
|--------------------------|--------------------------------|--------|
| 💁USB 🌇By File 🎑By Time   |                                |        |
| Camera No.<br>Start Time | 1<br>2013-10-03                |        |
| End Time                 | 2013-10-22 2<br>(23):(59):(59) |        |
|                          | Playback                       |        |
| Logout                   |                                | Return |
| Figure 3.13              | Playback by Time               |        |

Figure 3.13 Playback by Time

- 2. Input the Camera No. for playback.
- 3. Set the Start Time and End Time of the video files for playback.
- 1. Tap **Playback** to play back the recoding file.

### 3.5.4 Playback of Decoded Video to Output Channel

#### Purpose:

Playback by file and playback by time are supported.

### **Playback by File**

Steps:

| Wall/   | Scene    | Output Se       | ıt List      | Output Group |      |          |
|---------|----------|-----------------|--------------|--------------|------|----------|
| IP/Don  | nain     |                 |              |              | Se   | arch     |
| No.     | Туре     | Device          | IP Address   | Port         | Edit | Playb    |
| 1       | VGA1     | Embedded multil | 172.6.22.190 | 8000         | 2    | 0        |
| 2       | VGA2     | Embedded multil | 172.6.22.190 | 8000         | 2    | 0        |
| 3       | VGA3     | Embedded multil | 172.6.22.190 | 8000         | 2    | <b>6</b> |
| 4       | VGA4     | Embedded multil | 172.6.22.190 | 8000         | 2    | 6        |
| 5       | VGA5     | Embedded multil | 172.6.22.190 | 8000         | 2    | 0        |
| 6       | VGA6     | Embedded multil | 172.6.22.190 | 8000         | 2    | 0        |
| 7       | VGA7     | Embedded multil | 172.6.22.190 | 8000         | 2    | Ô        |
| Q       | VCAR     | Embedded multil | 170 6 00 100 | 2000         | ->   | <b>A</b> |
| Total 2 | 20 items | Page 1/3        | 4 ●          | N TO         | (1   | P 🔿      |
| Log     | gout     |                 |              |              | R    | eturn    |

1. Tap **Output** on the *operator* main interface to enter the **Output Settings** interface.

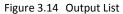

- 2. Select an output channel from the output list and tap the 🚺 icon to enter the **Playback** interface.
- 3. Tap the **By File** tab to enter the **Playback by File** interface.

Figure 3.15 Playback by File

- 4. Input the display window.
- Input the Camera No. for playback.
  If the encoding device is ATM DVR, you can check the checkbox of By Card No. and input the Card No.
- 6. Select the Record Type and File Type.
- 7. Set the start time and end time of the video files for playback.
- 8. Tap **Search** to search the matched video files.
- 9. The searching results can be viewed on the Playback File List interface.

|                 | Play           | oack File List |          | Pla                 | yback  |
|-----------------|----------------|----------------|----------|---------------------|--------|
| File Name Start | Time           | End Time       |          | Size                | Туре   |
| ch01_08(2013-   | 01-25 11:28:59 | 2013-01-25     | 12:33:56 | 725.1MB             | Unlock |
| ch01_08(2013-   | 01-25 12:33:56 | 2013-01-25     | 14:05:44 | 1016.4ME            | Unlock |
| ch01_08(2013-   | 01-25 14:05:44 | 2013-01-25     | 14:52:19 | 521.9MB             | Unlock |
| ch01_08(2013-   | 01-25 14:54:11 | 2013-01-25     | 14:57:35 | 26.9MB              | Locked |
| ch01_08(2013-   | 01-25 15:01:14 | 2013-01-25     | 15:43:12 | 467.1MB             | Unlock |
| ch01_08(2013-   | 01-25 15:43:12 | 2013-01-25     | 17:13:33 | 1016.4ME            | Unlock |
| ch01_08(2013-   | 01-25 17:13:33 | 2013-01-25     | 18:42:56 | 1016.2ME            | Unlock |
| ch01_08(2013-   | 01-25 18:42:56 | 2013-01-25     | 19:22:55 | 457.7MB             | Unlock |
|                 |                |                |          |                     |        |
| Total 8 items   | Page 1/1       | 4 4            | ► H      | Го <mark>∢</mark> 1 | P 🔸    |
| Logout          |                |                |          | R                   | eturn  |

Figure 3.16 Search Result

10. Select the file for playback from the list and tap **Playback** to play back the video file.

# NOTE

**NOTE** The Playback Control buttons on the left side of the control panel are supported during the playback.

#### **Playback by Time**

#### Steps:

1. Tap the **By Time** tab to enter the **Playback by Time** settings interface.

| М                            | ON:1 Playback                                    |        |
|------------------------------|--------------------------------------------------|--------|
| 🚰By File 🎇By Time            |                                                  |        |
| Display Window<br>Camera No. | 1                                                |        |
| Start Time                   | 2013-10-22<br><b>4</b> 0<br><b>1111111111111</b> |        |
| End Time                     | 2013-10-22 24<br>(23): (59): (59)<br>Playback    |        |
| Logout                       | k land                                           | Return |

Figure 3.17 Playback by Time

- 2. Input the display window.
- 3. Input the Camera No. for playback.
- 4. Set the Start Time and End Time of the video files for playback.
- 5. Tap **Playback** to start playback.
- NOTE

The Playback Control buttons on the left side of the control panel are supported during the playback.

# Chapter 4 Keyboard Configuration by WEB Server

Purpose:

You are also allowed to configure the keyboard parameters by WEB server.

# 4.1 Configuring by Admin

#### Purpose:

For the *admin*, you can view the basic information, configure the keyboard, manage the users and devices, import or export camera list, view the working status of the keyboard, restore default settings, upgrade the keyboard, import or export configuration file, reboot and shutdown the keyboard via the WEB server.

Steps:

- 1. Open WEB browser. Input the IP address of the keyboard (e.g., http://172.6.24.64) and click Enter.
- 2. The system pops up a login interface. Input the User Name (admin) and remain the password empty.

| Net Keyboard Login |       |
|--------------------|-------|
|                    |       |
| User Name:         | admin |
| Password:          |       |
|                    |       |
|                    |       |
|                    | Login |
|                    |       |

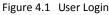

3. Click Login and you are reminded to activate the keyboard and reset the admin password.

**STRONG PASSWORD RECOMMENDED**–We highly recommend that you create a strong password of your own choosing (using a minimum of 8 characters, including upper case letters, lower case letters, numbers, and special characters) in order to increase the security of your product. We recommend that you reset your password regularly, especially in the high security system, resetting the password monthly or weekly can better protect your product.

- 4. Input the New Password and Confirm the password. Tap **OK** to return to the **Login** interface.
- 5. Input the new password and tap Login to enter the main interface of the admin.

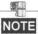

For the admin, if you have input the wrong password for 7 times, the keyboard will be locked for 30 minutes.

| Basic Information  Firmware Version:  V3.0.0 Build 160413    Keyboard  Encoding Version:  V5.1 Build 131029                                                                  |                                                                                                    | Basic Information                                        |                           |
|----------------------------------------------------------------------------------------------------|----------------------------------------------------------------------------------------------------|----------------------------------------------------------|---------------------------|
| Device  Panel Version:  V1.1    Import/Export Camera List  Hardware Version:  0xca00    Restore Default  Upgrade    Import/Export Config. File  Reboot    Shutdown  Shutdown | Keyboard<br>User<br>Device<br>Import/Export Camera List<br>Working Status<br>Restore Default<br>Upgrade<br>Import/Export Config. File<br>Reboot | Firmware Version:<br>Encoding Version:<br>Panel Version: | V5.1 Build 131029<br>V1.1 |

Figure 4.2 Main Interface of Admin

6. Click each tab on the left menu bar to operate the corresponding configuration.

# 4.2 Configuring by Operator

#### Purpose:

For the *operator*, you can configure the devices authorized by the *admin*, the input and output settings, the auxiliary keys, the password, the network performance, and the FTP server, and reboot or shutdown the keyboard via the WEB server.

#### Steps:

- 1. Open WEB browser. Input the IP address of the keyboard (e.g., http://172.6.24.64) and click Enter.
- 2. The system pops up a login interface. Input the User Name (operator) and Password.

| User Name: 1 |  |
|--------------|--|
| Password:    |  |
|              |  |
|              |  |
| Login        |  |

Figure 4.3 Operator Login

3. Click Login to enter the main interface of the operator.

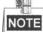

For the *operator*, if you have input the wrong password for 5 times, the keyboard will be locked for 30 minutes.

|                            | Device List |             |              |                |          |               |
|----------------------------|-------------|-------------|--------------|----------------|----------|---------------|
| Device List                | Device Type | Device Name | IP Address   | Port           | Status   | Configuration |
| Input Settings             | IP Dome     | IP DOME     | 10.10.38.169 | 8000           | Online   | &             |
| Output Settings<br>Aux Key | IP Dome     | 12          | 10.10.0.55   | 8000           | Online   | 8             |
| Password                   | NVR         | 15          | 10.6.11.15   | 8000           | Online   | 8             |
| Performance                | DEC         | 10.6.11.155 | 10.6.11.155  | 8000           | Online   |               |
| TP Settings                |             |             |              |                |          |               |
| Reboot                     |             |             |              |                |          |               |
| Shutdown                   |             |             |              |                |          |               |
|                            |             |             |              |                |          |               |
|                            |             |             |              |                |          |               |
|                            |             |             |              |                |          |               |
|                            |             |             |              |                |          |               |
|                            |             |             |              |                |          |               |
|                            |             |             |              |                |          |               |
|                            |             |             |              |                |          |               |
|                            |             |             |              |                |          |               |
|                            |             |             |              |                |          | _             |
|                            |             |             | Total        | 4 items Page 1 | 1 IA A D | Ы то 1 👻      |
|                            |             |             | - Total      | Tage 1         |          |               |

Figure 4.4 Main Interface of Operator

4. Click each tab on the left menu bar to operate the corresponding configuration.

0300001060426